## **Apple iPhone or iPad**

During the app installation your device may ask for access to 'location services'. Allow and tap OK.

To download the ViewRanger App from the Apple App Store,

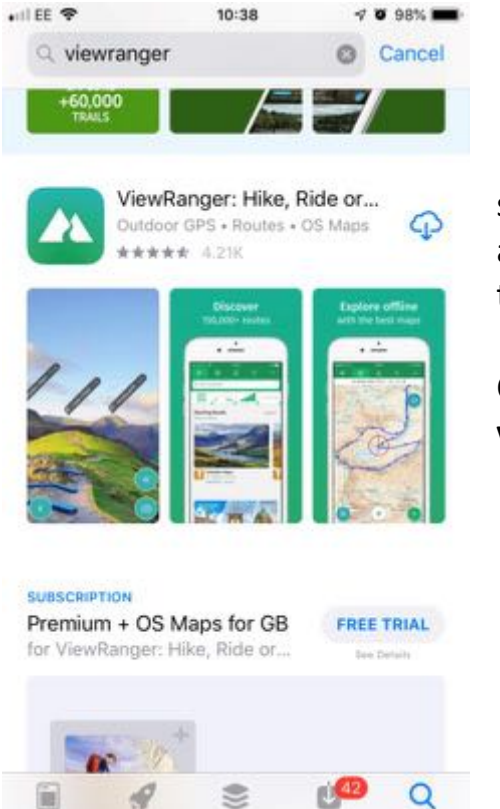

Apps

select '**Search'** bottom right. In the search box at the top, type '**viewranger'** and search for the App. (Pictured)

Click '**install'** to install the App. The **viewranger** Icon should appear

Launch it. You'll be asked to Sign Up using email, Google or Facebook Accounts. Follow this process by filling in **Name, Email Address** and a **Password**. You will be sent a confirmation by email.

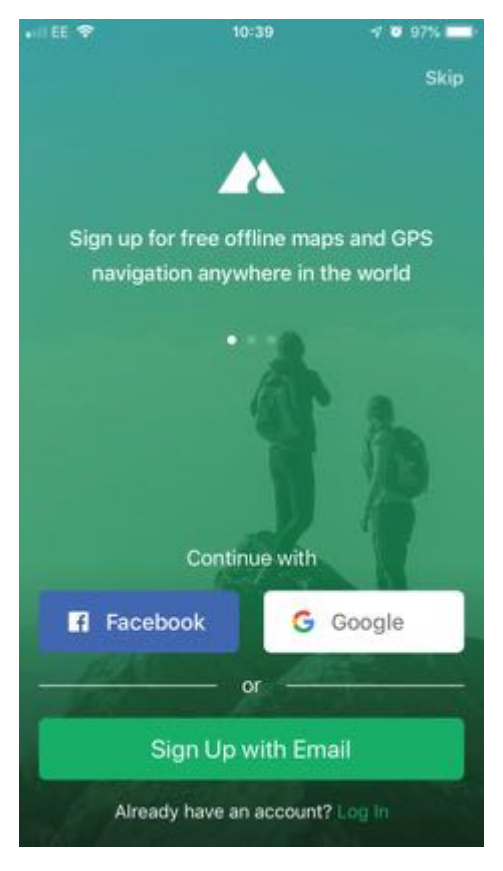

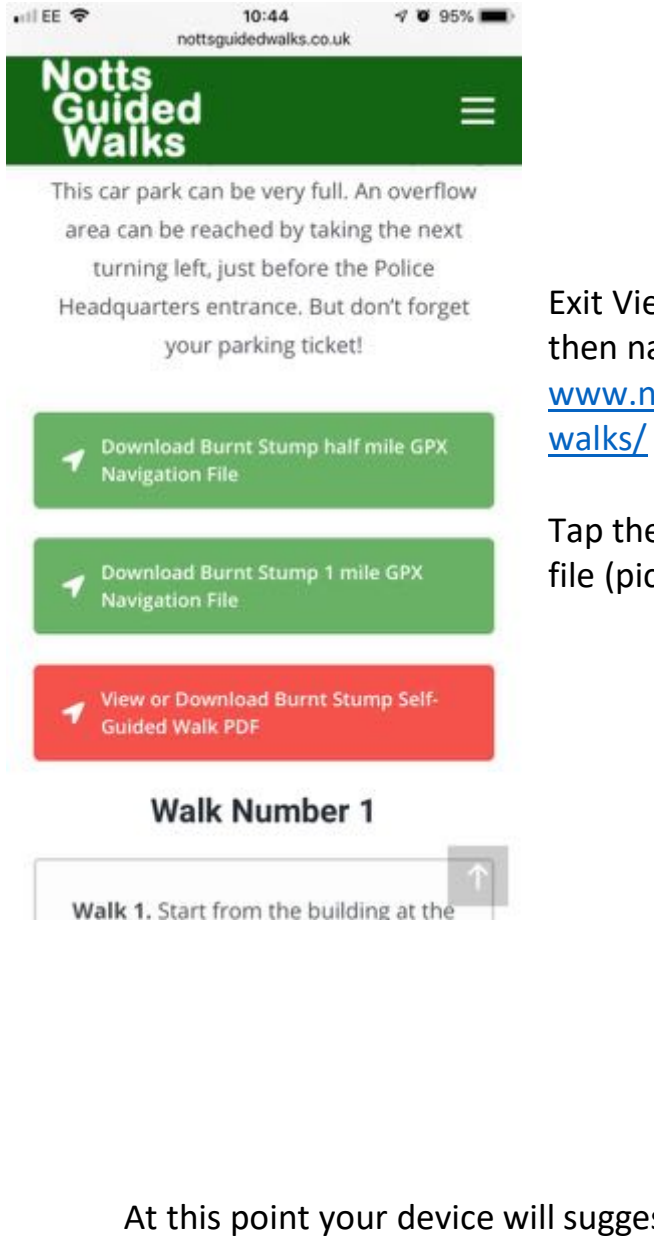

Exit Viewranger, launch your web browser, then navigate to [www.nottsguidedwalks.co.uk/self-guided](http://www.nottsguidedwalks.co.uk/self-guided-walks/)[walks/](http://www.nottsguidedwalks.co.uk/self-guided-walks/) and click on the desired walk.

Tap the green button to '**download the GPX'** file (pictured)

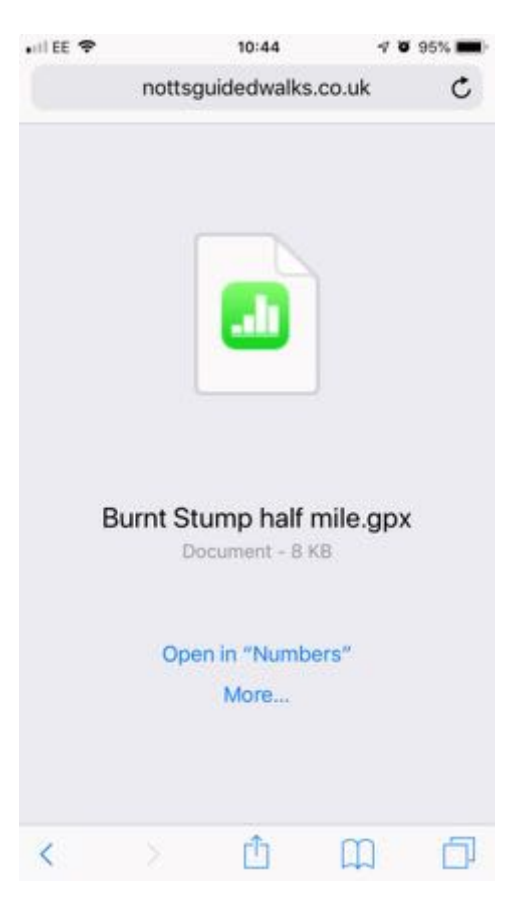

At this point your device will suggest opening the file in the Numbers App. Ignore this and tap the word **More..** underneath (pictured)

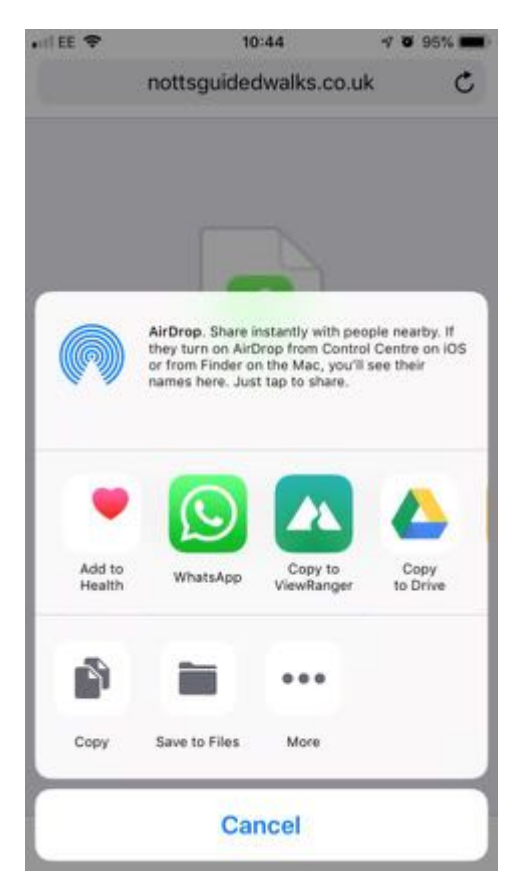

A menu will pop up. You must scroll horizontally the middle portion of the menu by swiping right to left. This will reveal the '**copy to ViewRanger'** icon (pictured)

The following screen should appear as viewranger is launched. Respond by clicking **OK** to continue.

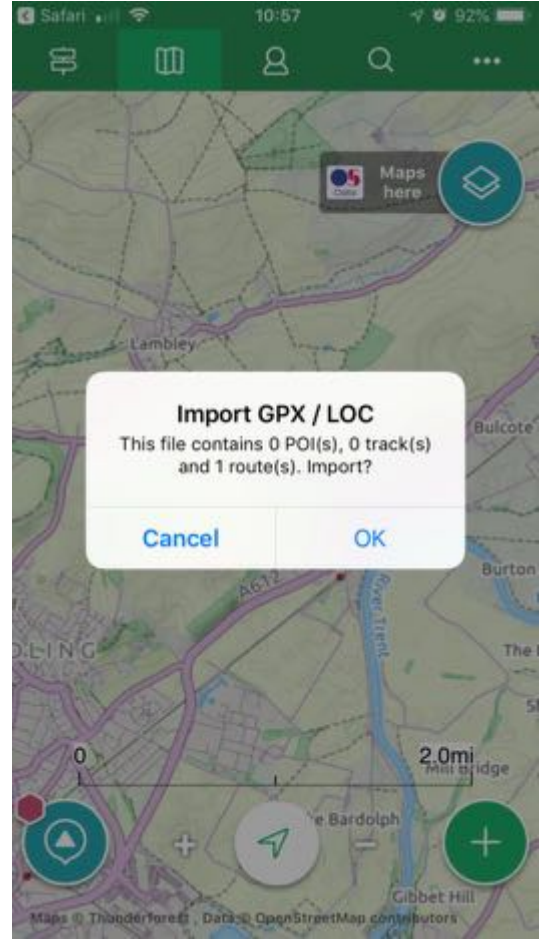

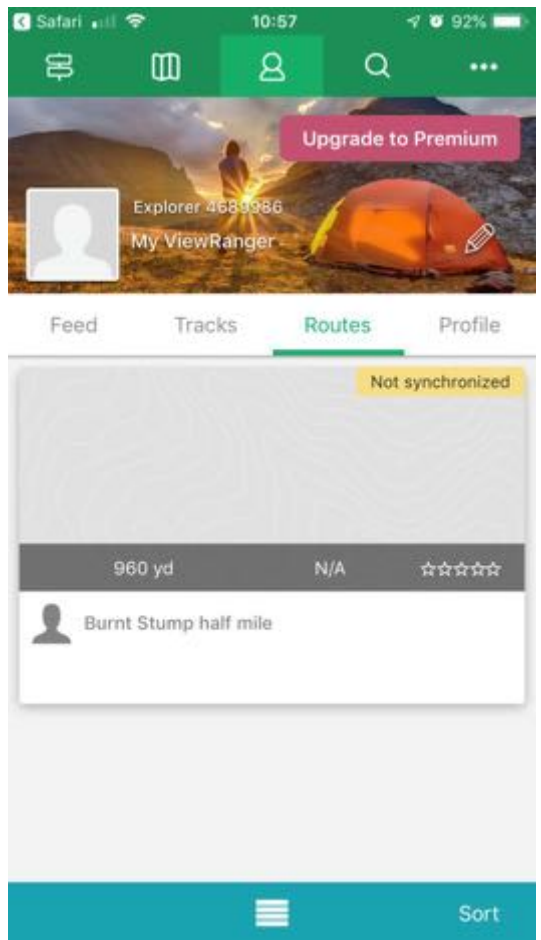

In the Viewranger App, tap the '**My Viewranger' icon** across the top of the screen and then tap '**Routes'** to show the downloaded route.

Then tap the route that appears (as pictured)

The next screen shows a breakdown of the selected route. If all looks OK, tap the green '**Start Route'** button to proceed to the next step.

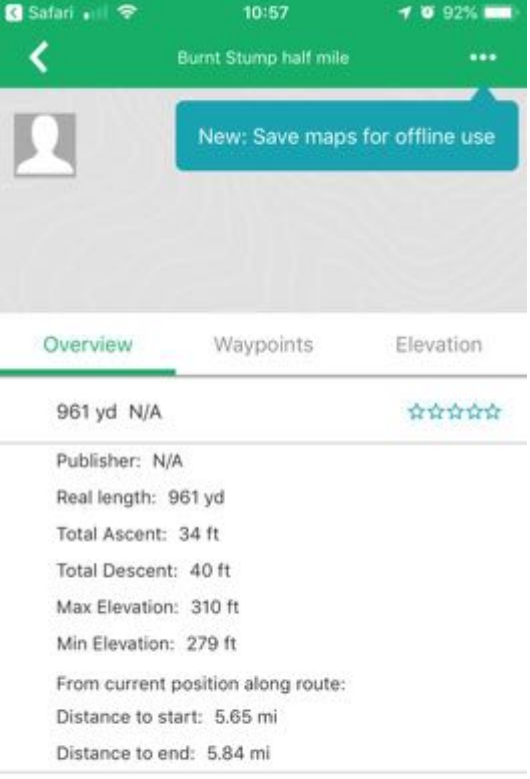

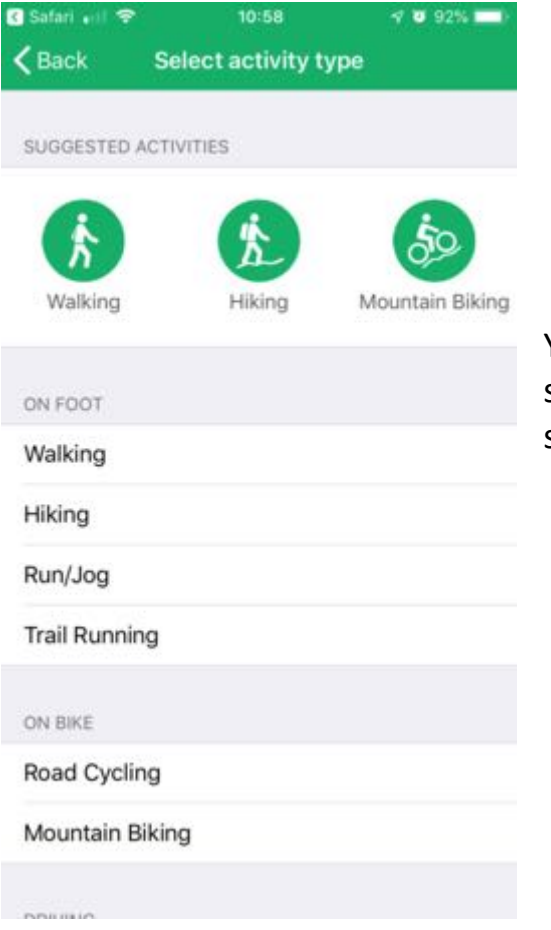

You then select how you will travel the selected route. We assume it will be on foot, so tap the green '**Walking'** icon to proceed.

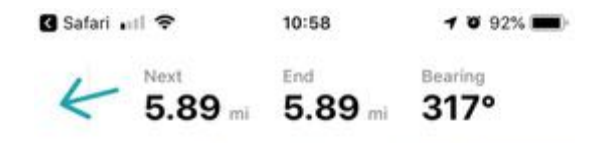

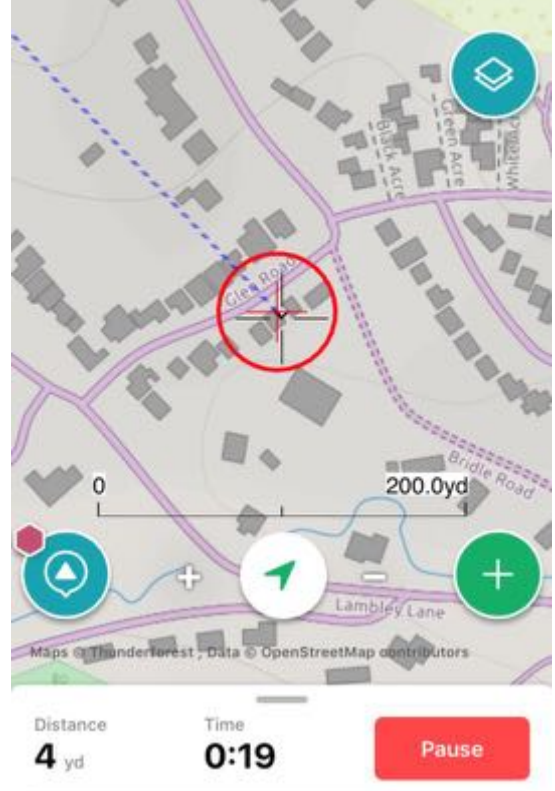

You should be up and walking at this point, as the app will show the map, your location and route / direction to follow.